# iConfig Mobile App User Guide

iConfig Mobile App for [Android](#page-1-0)

# <span id="page-1-0"></span>iConfig Mobile App for Android

iConfig-MN-EN AUG-2020

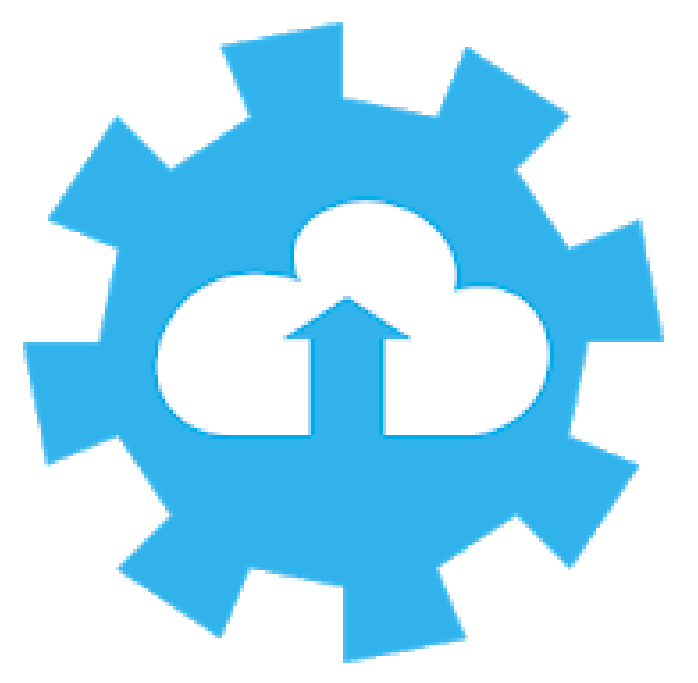

### **iConfig - Mobile Application User Manual**

# 1. Functions Change Log

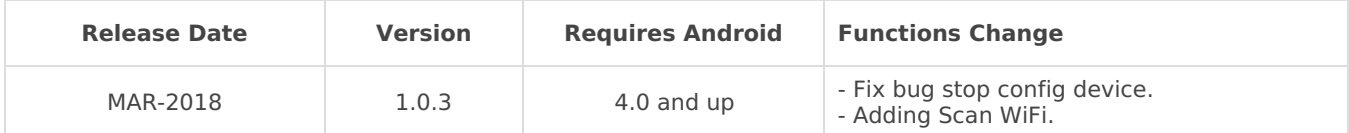

# 2. Install iConfig mobile app

2.1 Get the app

To find the App manually, navigate to the **Google Play Store Coogle Play** and search "**iconfig**".

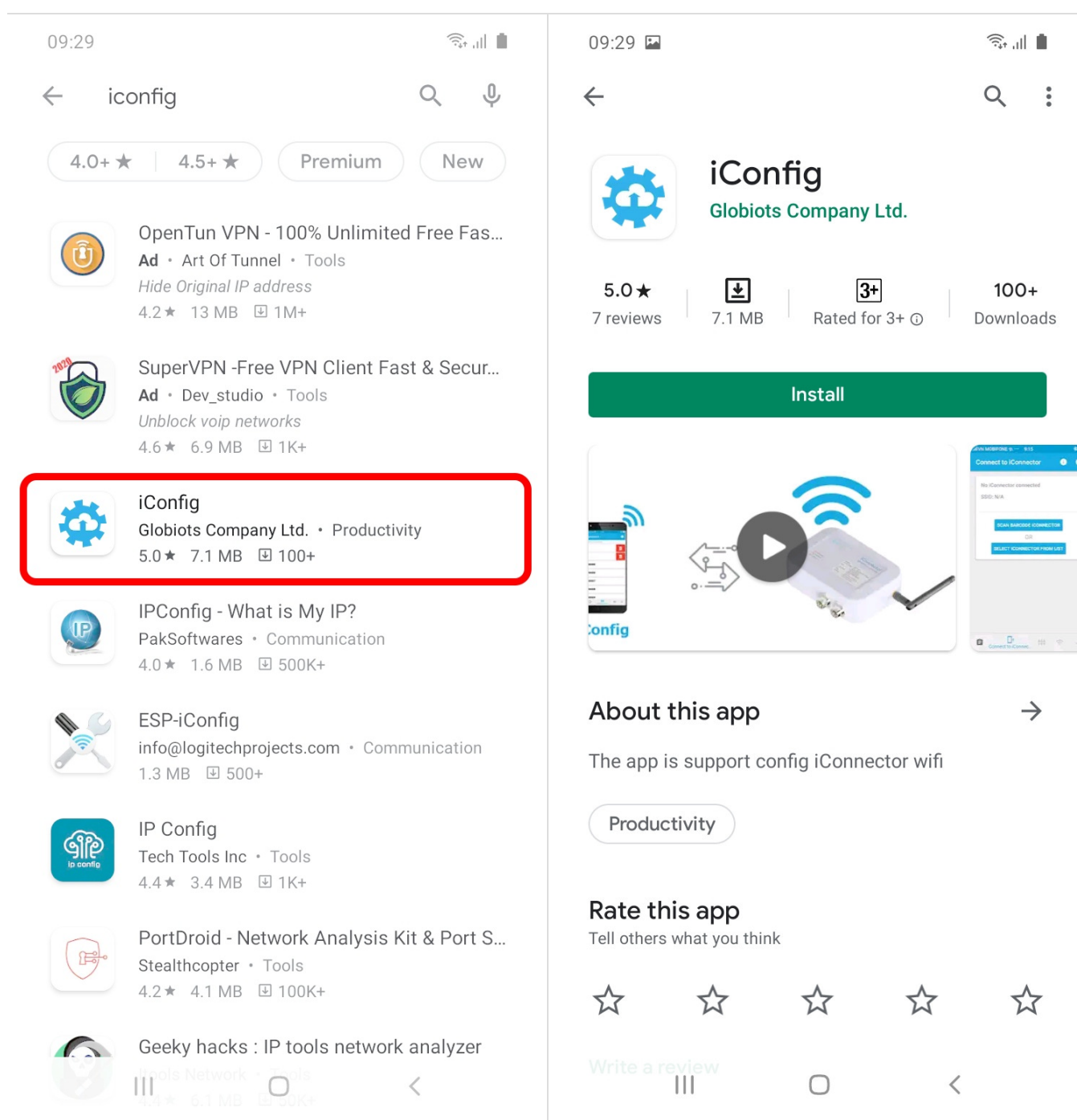

Or you can use the **QR code** as shown below to enter the**iConfig** application download, then select **Install** to begin the download.

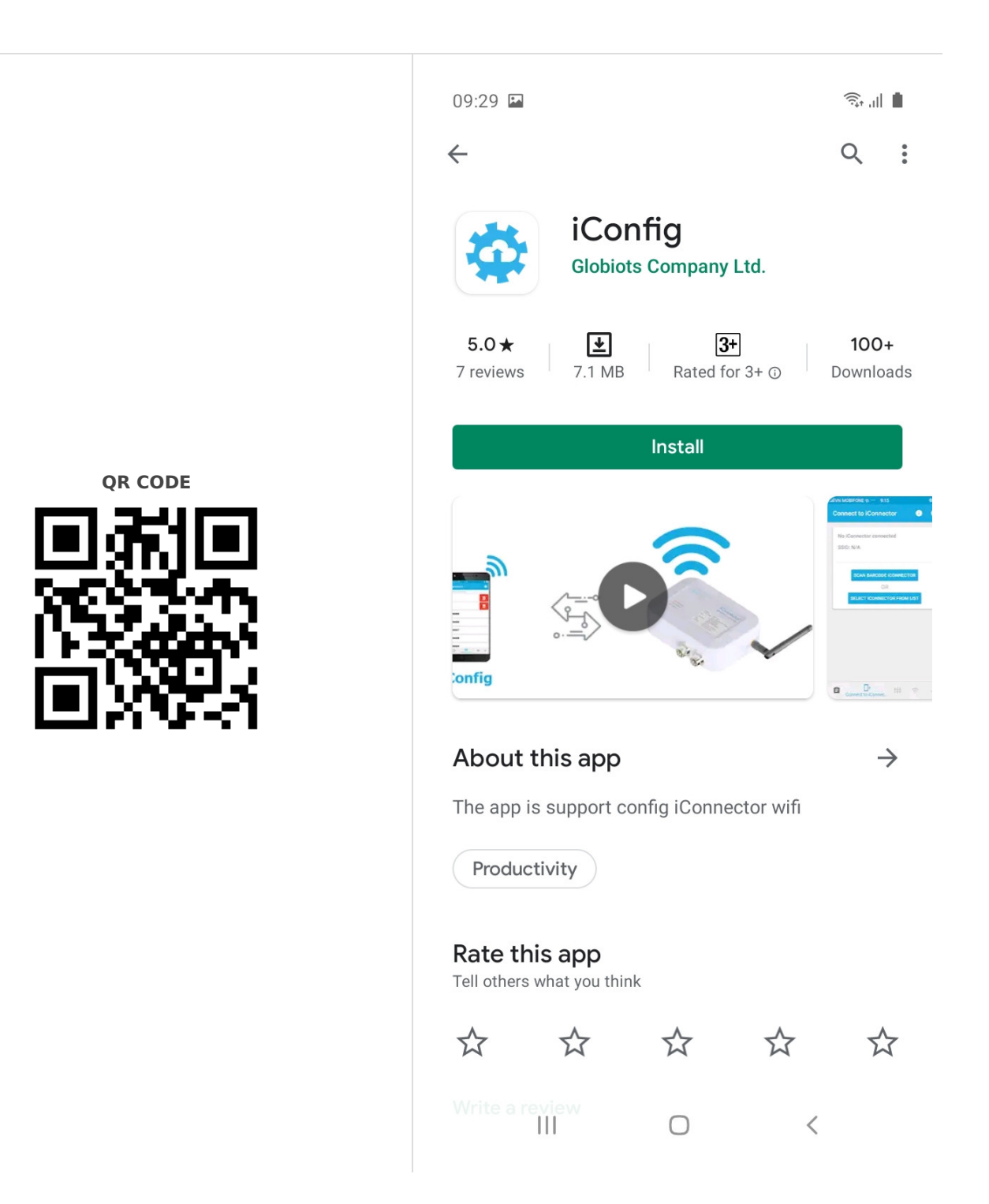

### 2.2 Install apps

After selecting **Install**, please wait while the**iConfig** Mobile App is downloaded and installed. Then select **Open** to run the application.

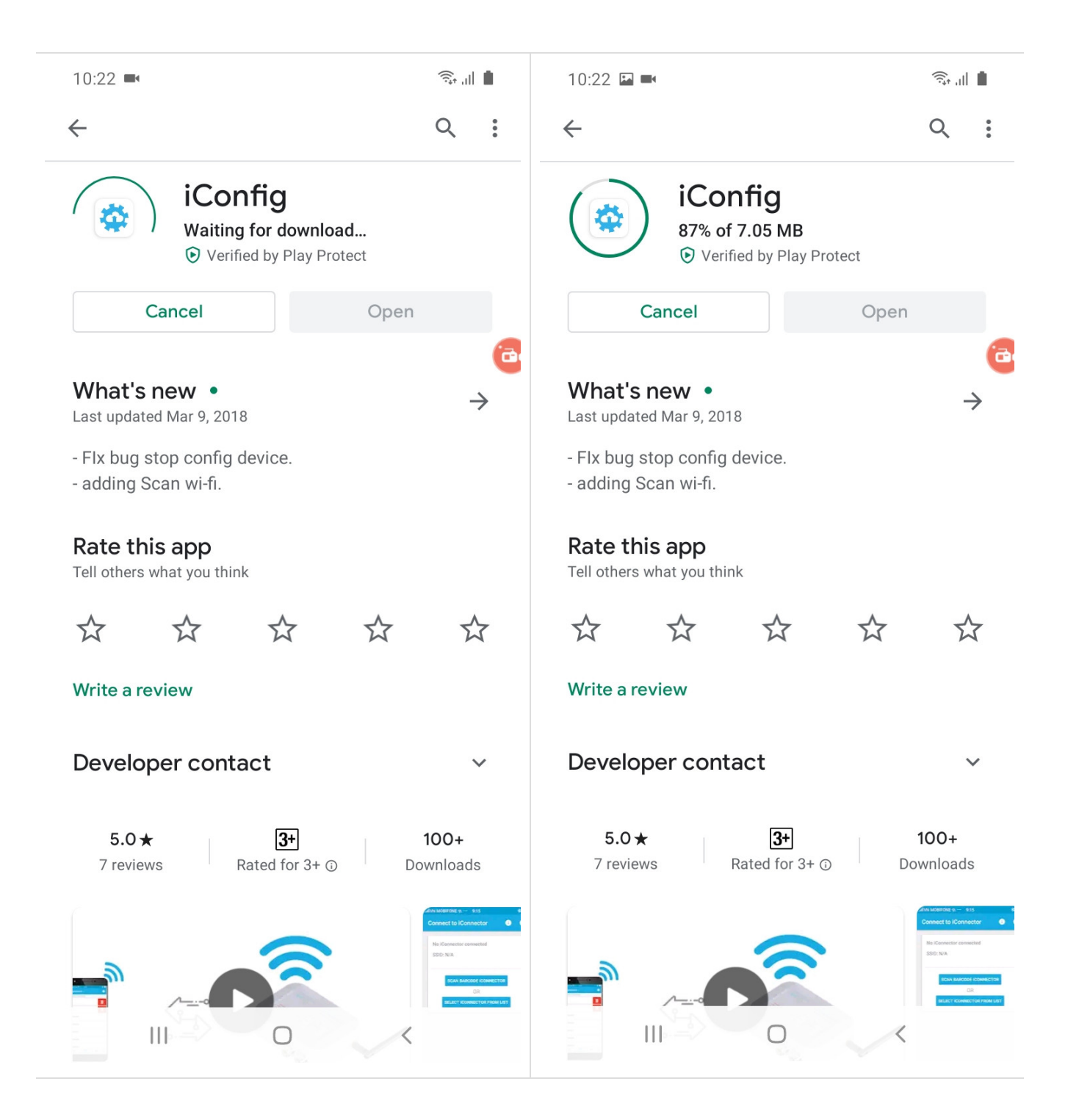

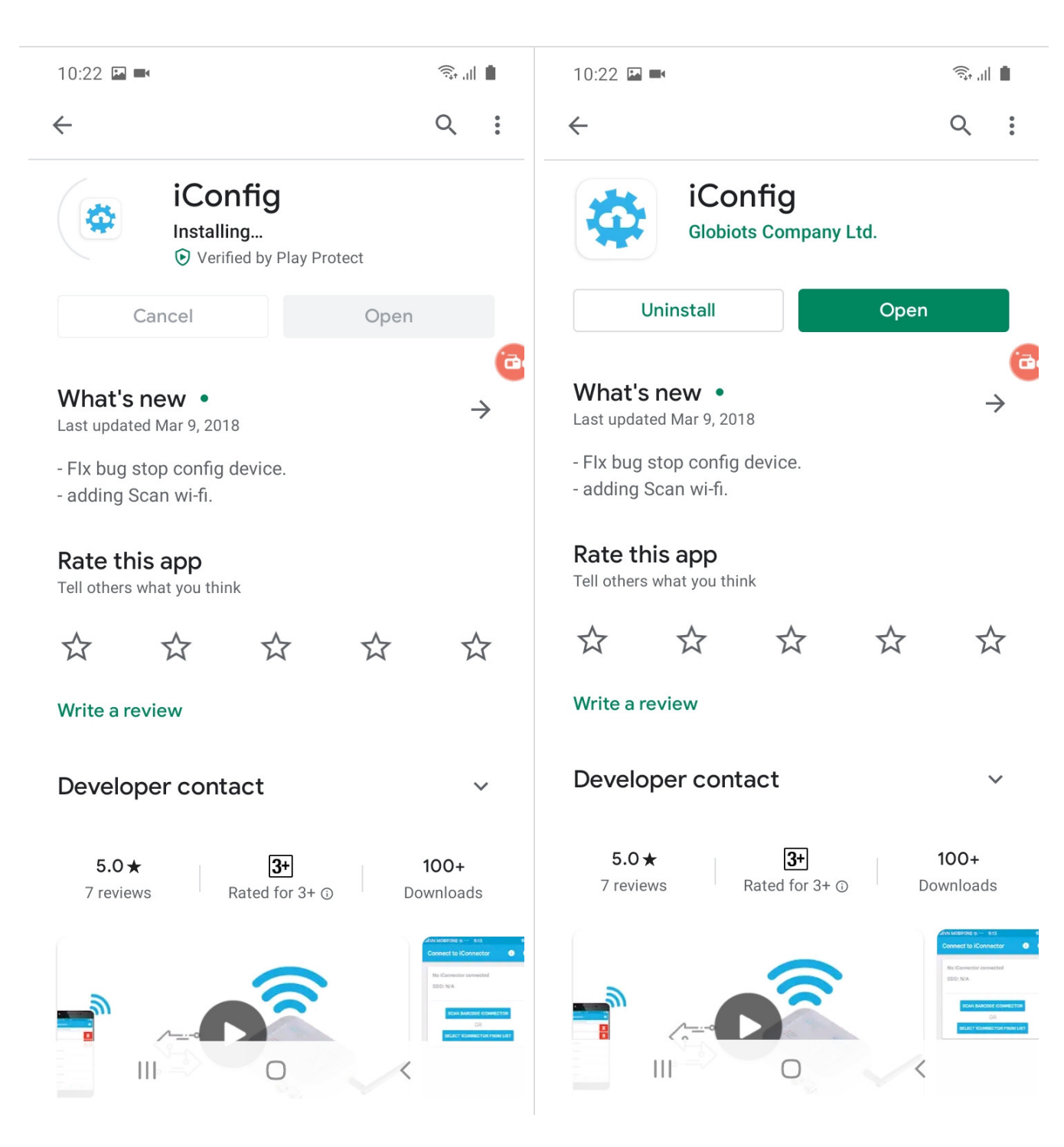

### 2.3 Main Screen

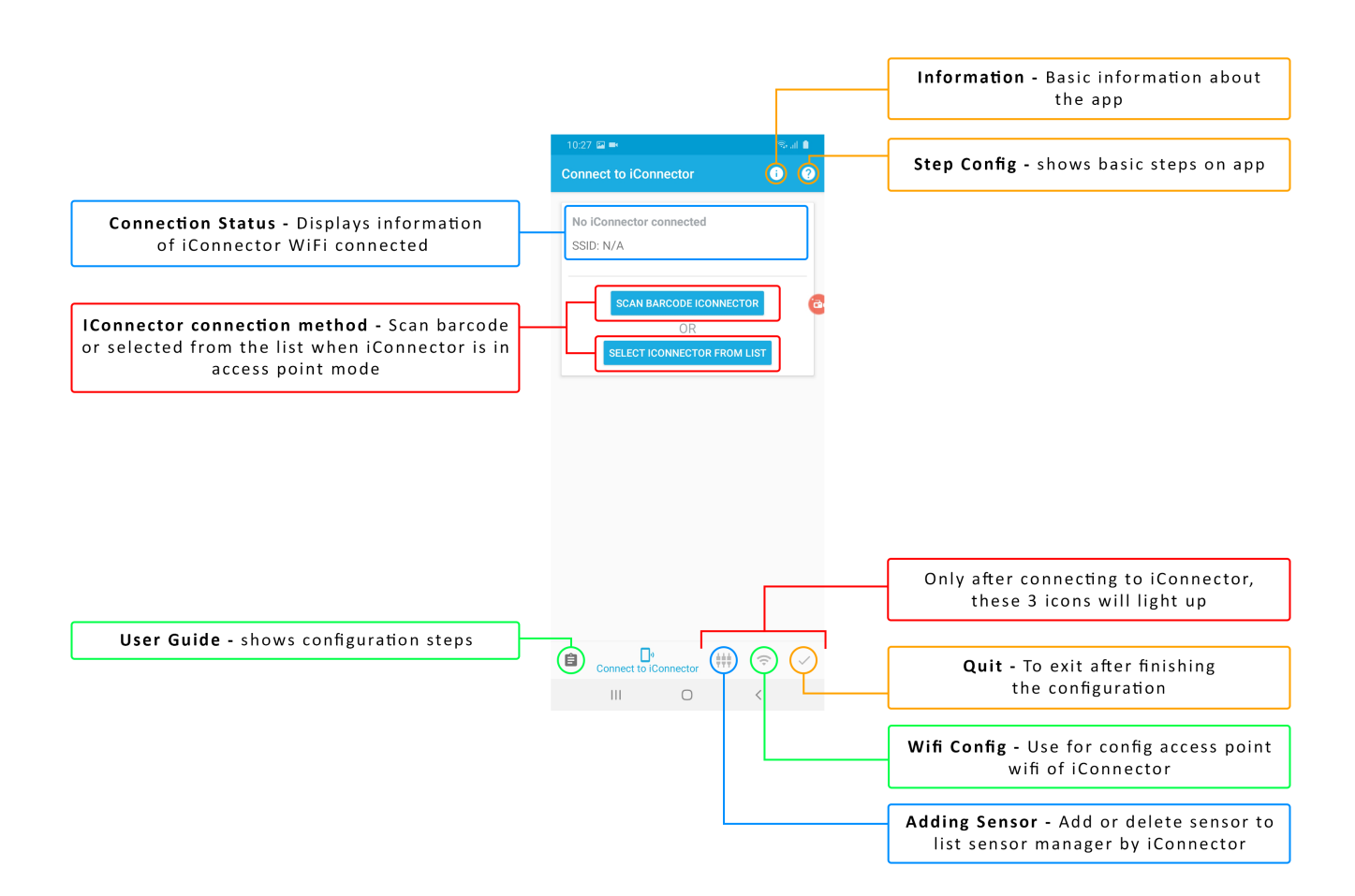

# 3. Wifi Configuration

### 3.1 Connected to iConnector Wifi

**Step 1:** Insert antenna into iConnector Wifi and power the iConnector Wifi via M12 Connector.

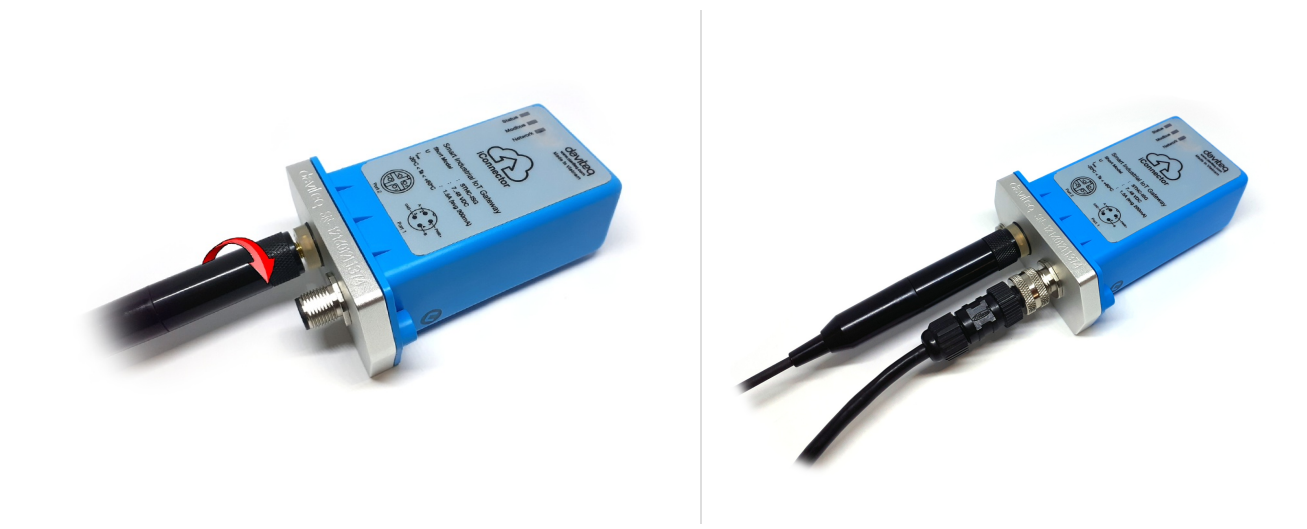

After powering iConnector Wifi, the led of Status and Network will blink alternately. That means iConnector Wifi is in access point mode.

**NOTE: After supplying power the iConnector via M12 connector, only configure using the iConfig app within the first 5 minutes.**

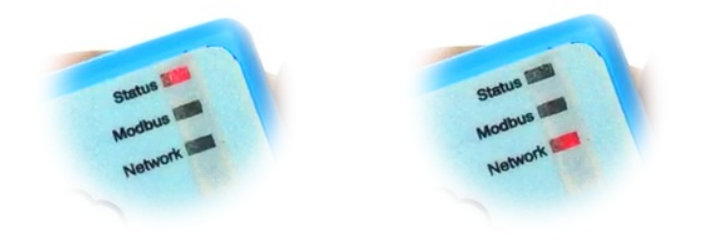

**Step 2:** Open the iConfig Mobile App and select iConnector from the list of wifi networks with the SSID as the serial number on the device.

**Note:** Use must enable location in the phone to be able to use it

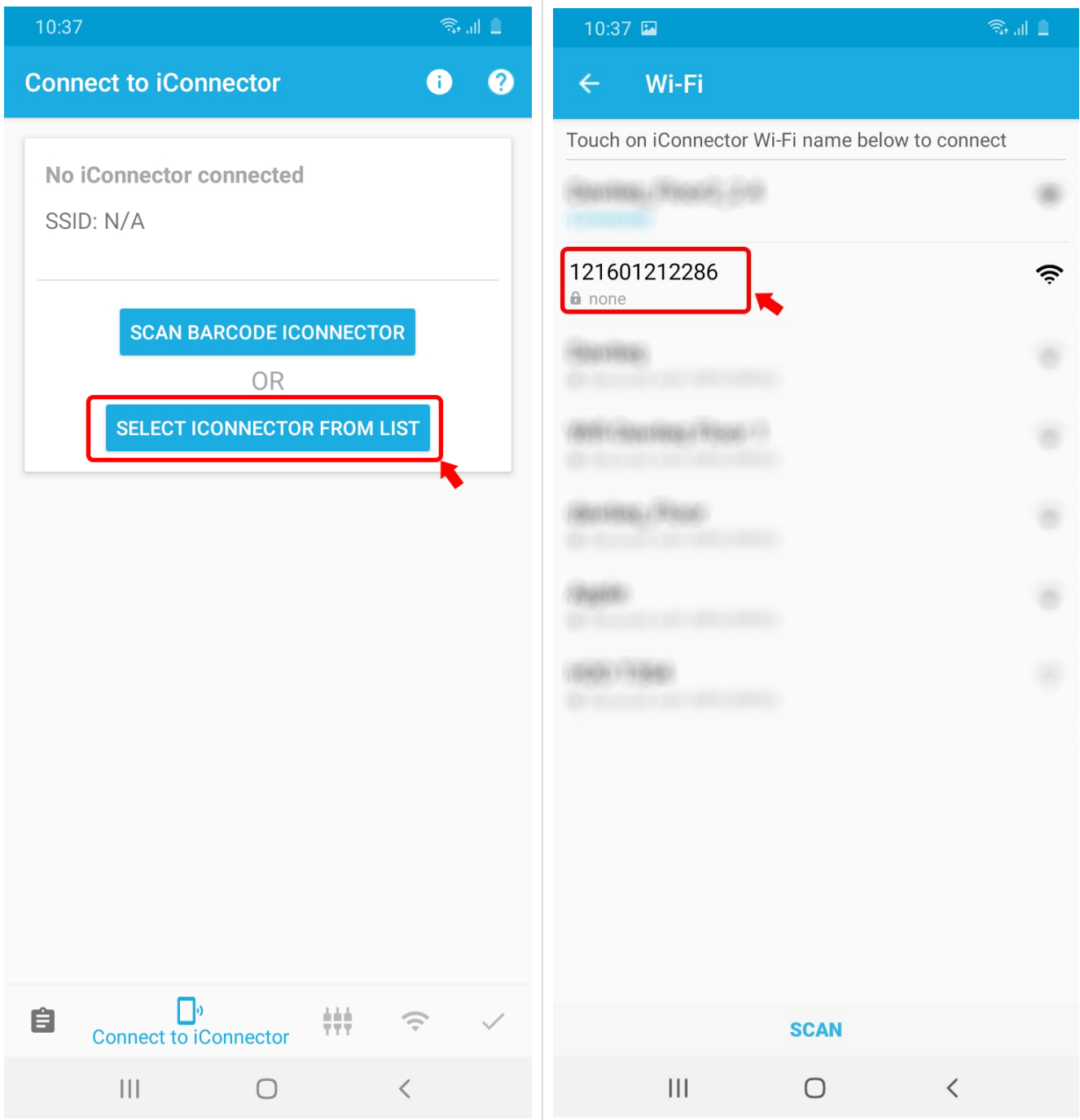

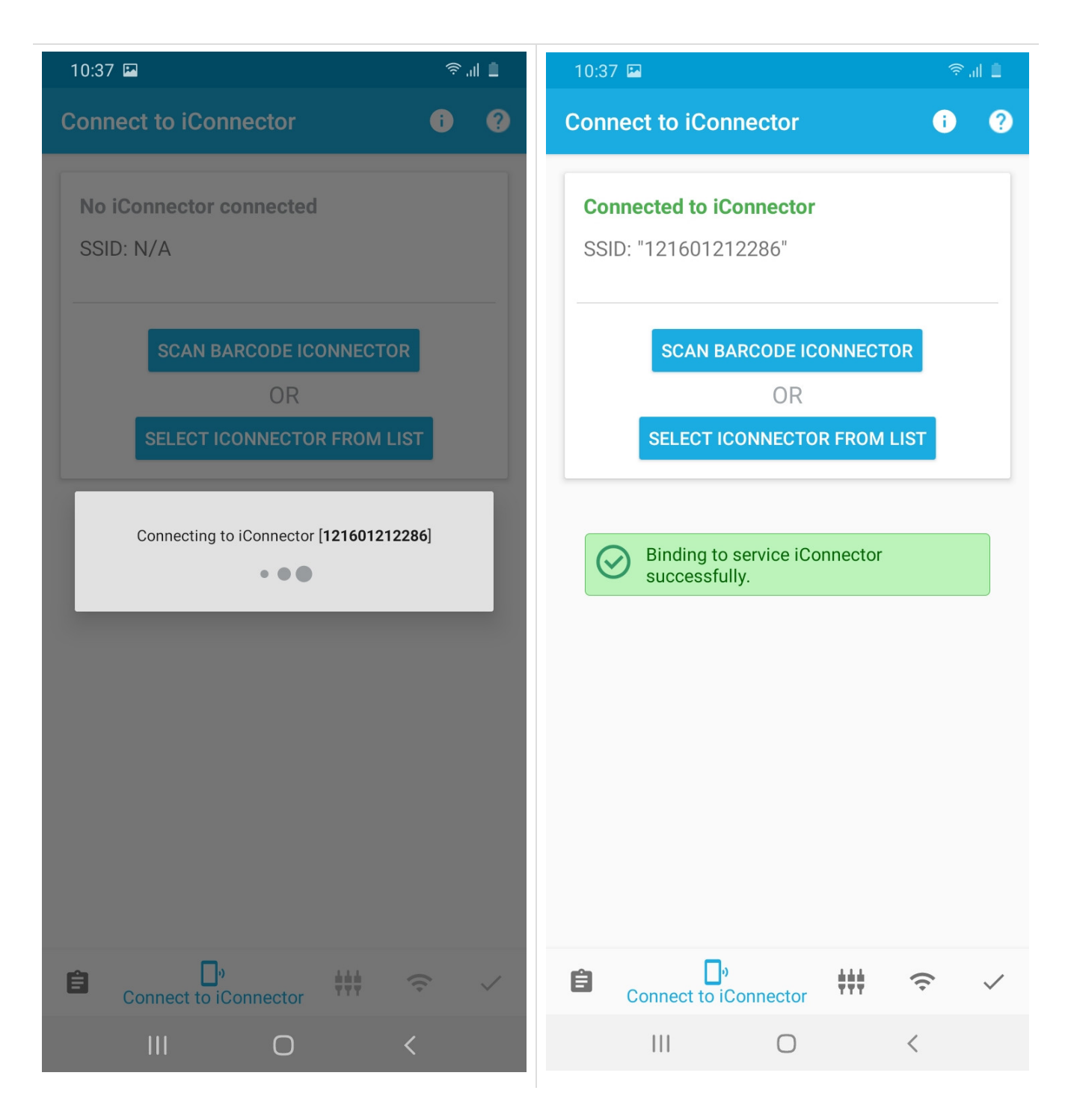

- 3.2. Wifi Configuration
- $\widehat{\mathbb{P}}$

• Select Wifi config tab to configure Wifi Network on iConnector

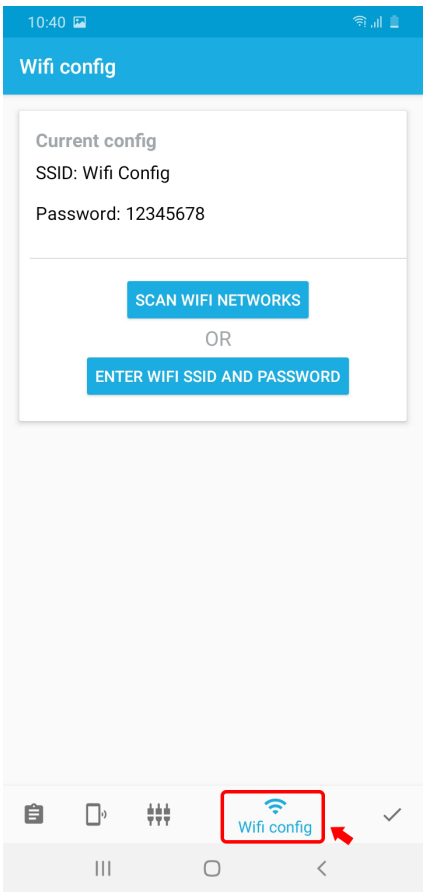

After choosing Adding Sensor icon, you will choose the method of adding the sensor that you will use:

- Scan Wifi Networks
- Enter Wifi SSID and Password

### 3.2.1 Scan Wifi Networks

#### Select Scan Wifi Networks

The application will display a list of wifi networks **NOTE:** It is necessary to turn On the **Location** on the phone for the application to scan the wifi

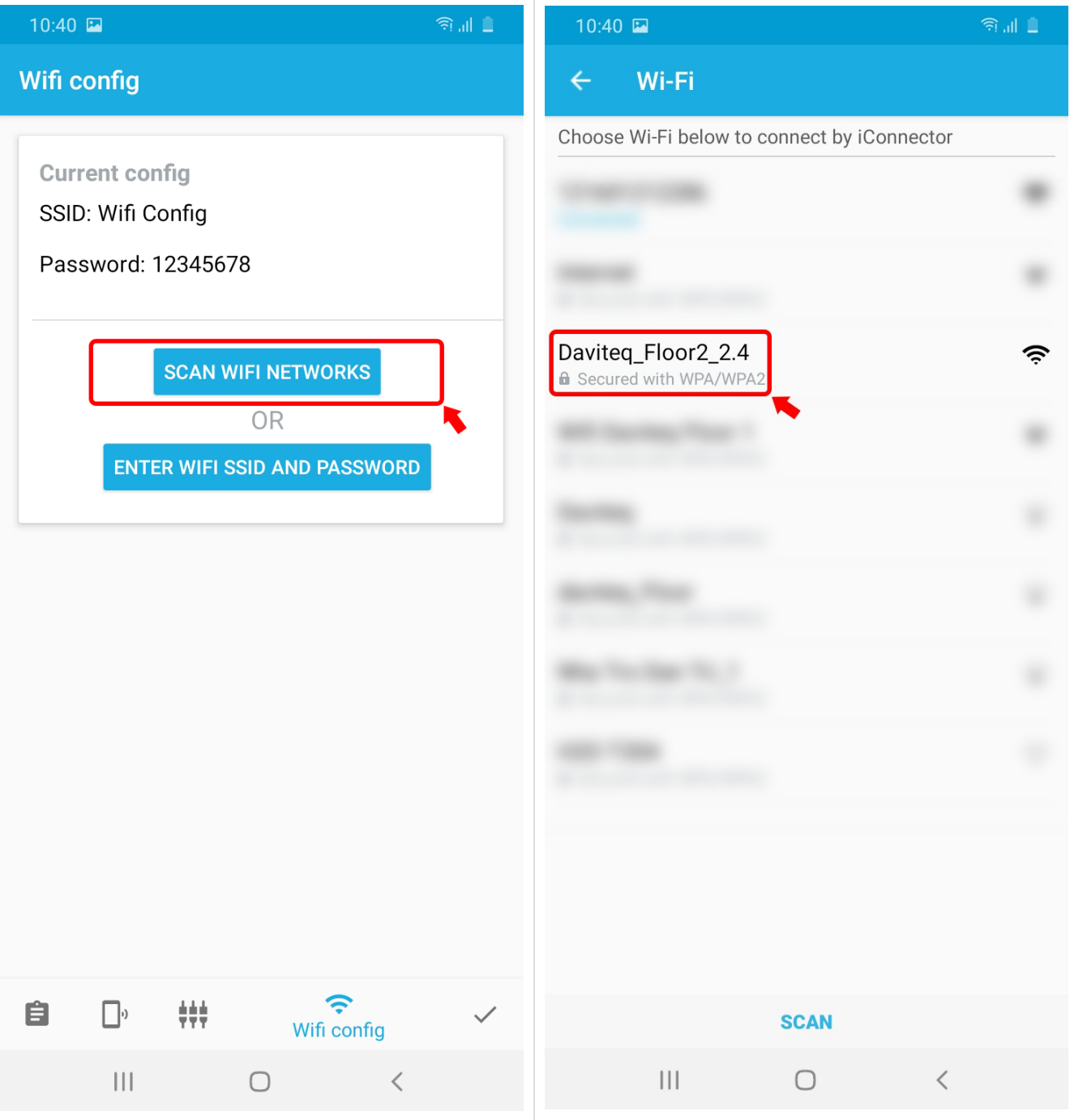

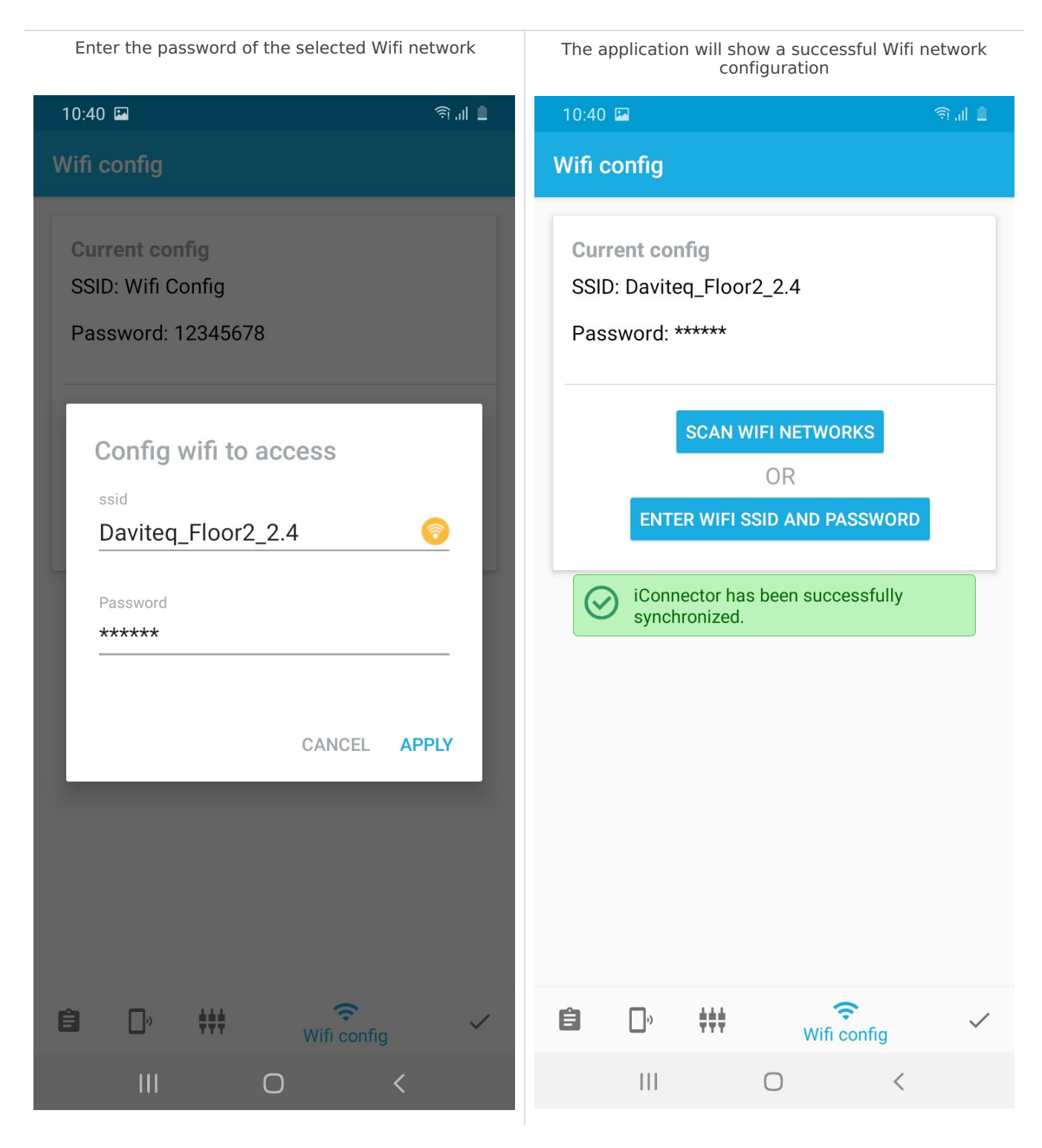

### 3.2.2 Enter Wifi SSID and Password

Select **Scan Wifi Networks** Fill in the information of the Wifi network to connect  $10:40$   $\Box$ 10:41 国  $\text{and} \ \blacksquare$ Wifi config Wifi config **Current config Current config** SSID: Wifi Config SSID: Daviteq\_Floor2\_2.4 Password: 12345678 Password: \*\*\*\*\*\* **SCAN WIFI NETWORKS** Config wifi to access OR ssid **ENTER WIFI SSID AND PASSWORD** Wifi config ີ Password \*\*\*\*\*\* CANCEL APPLY  $\widehat{\bm{v}}$  $\Box^{\circ} \qquad \stackrel{\bullet}{\text{++}}\qquad \qquad$  $\widehat{\mathbf{z}}$  $\Box$ 带。 自 自  $\checkmark$ Wifi config Wifi config  $\overline{\mathsf{III}}$  $\vert\vert\vert$  $\bigcirc$  $\overline{\left\langle \right\rangle }$  $\bigcirc$ 

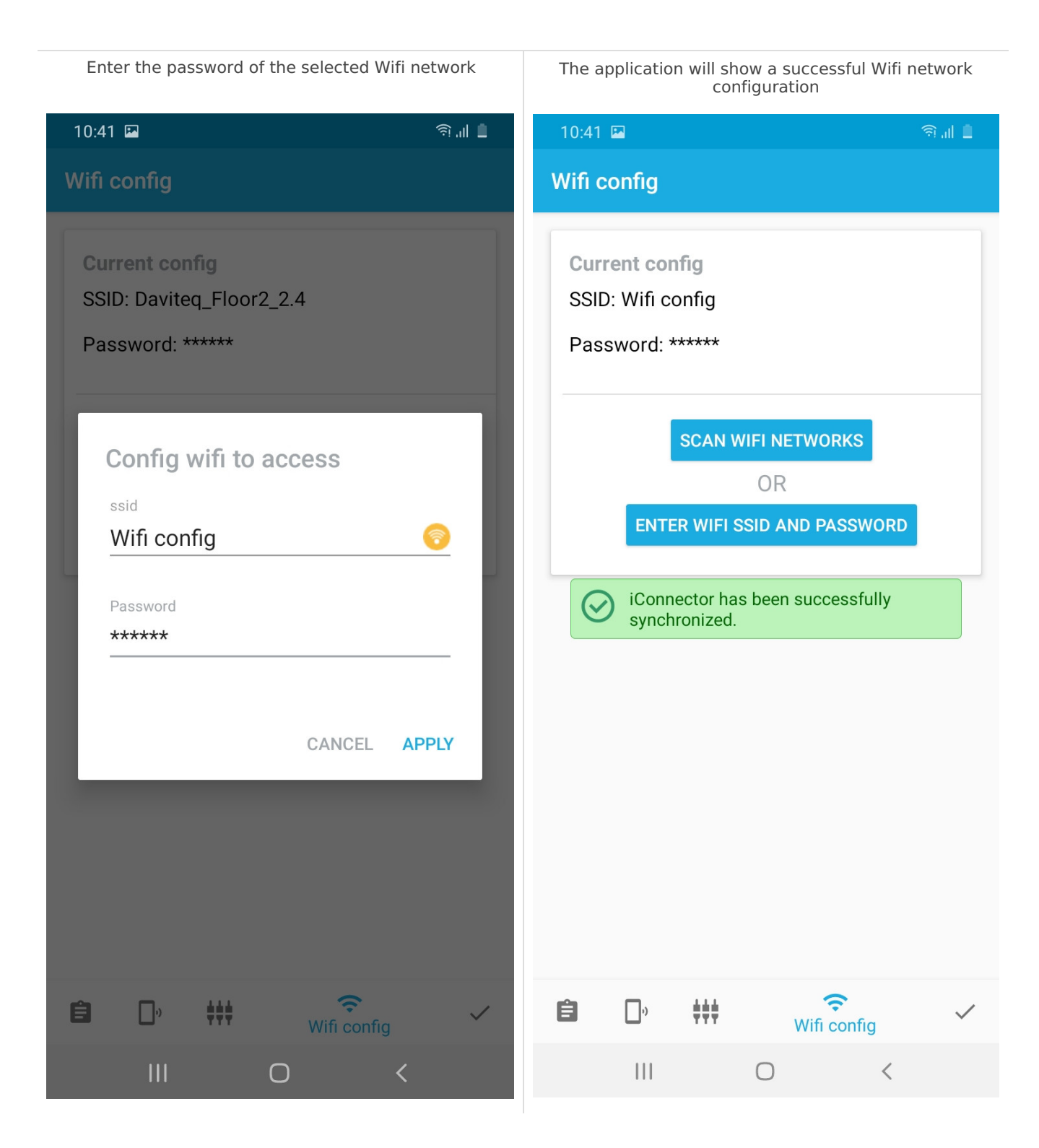

# 4. Adding Sensor Node

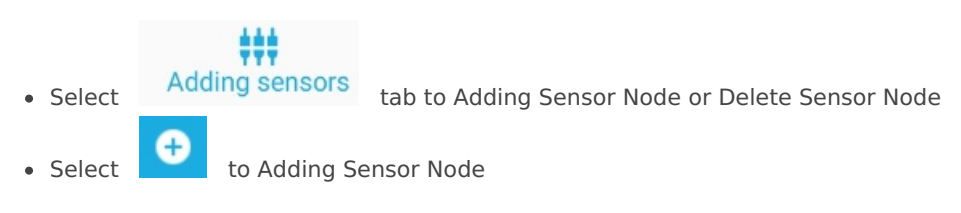

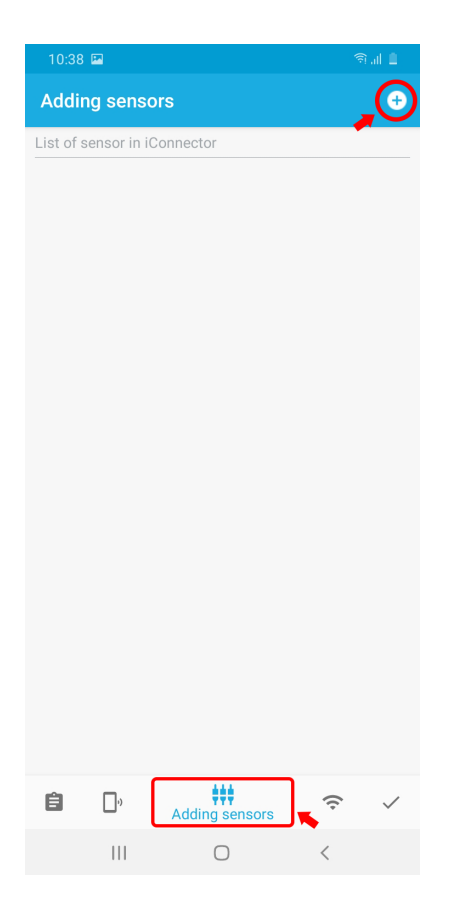

After choosing Adding Sensor icon, you will choose the method of adding the sensor that you will use:

- Scan Barcode
- Typing Sensor S/N

### 4.1 Scan the barcode to add sensors

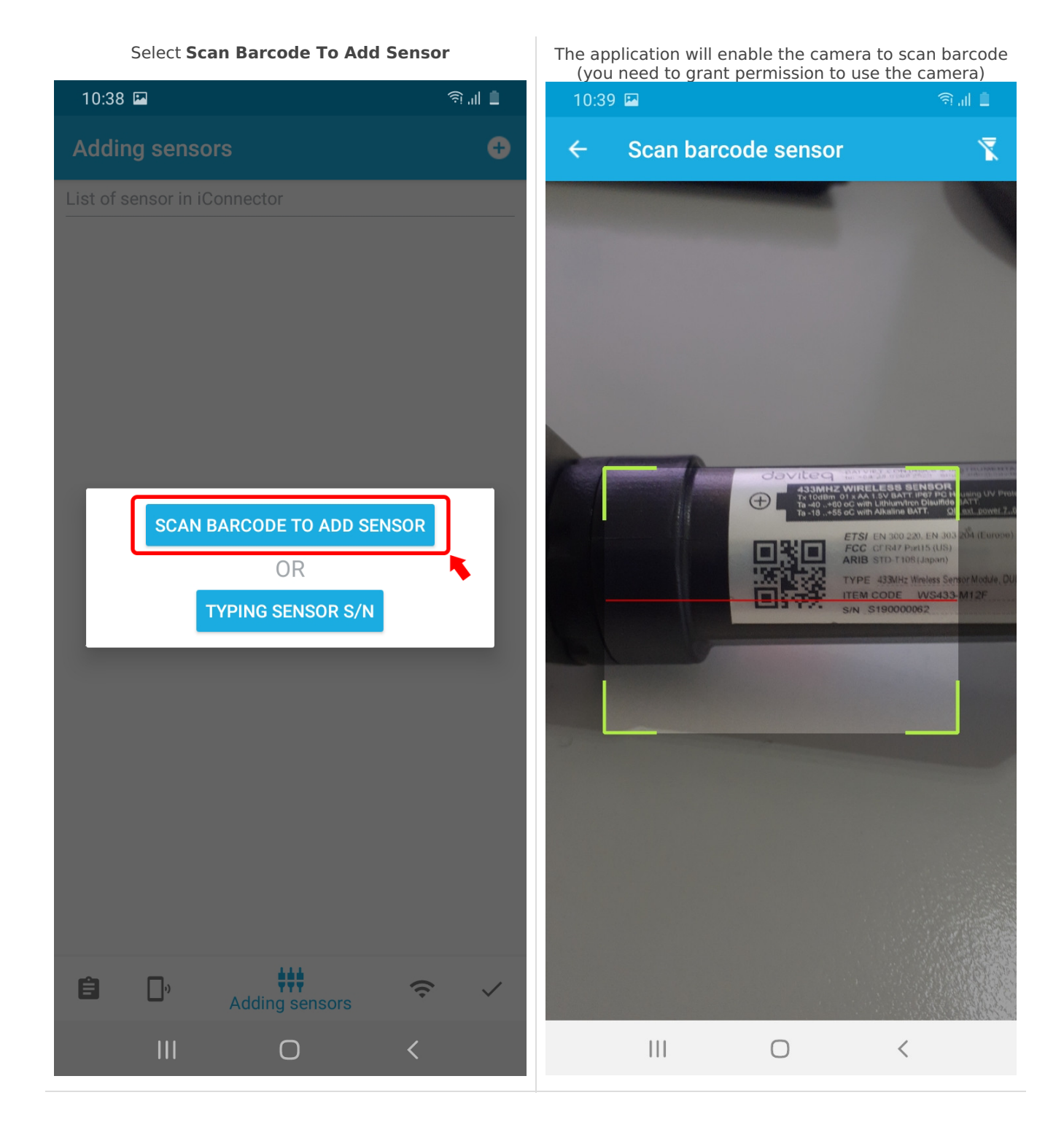

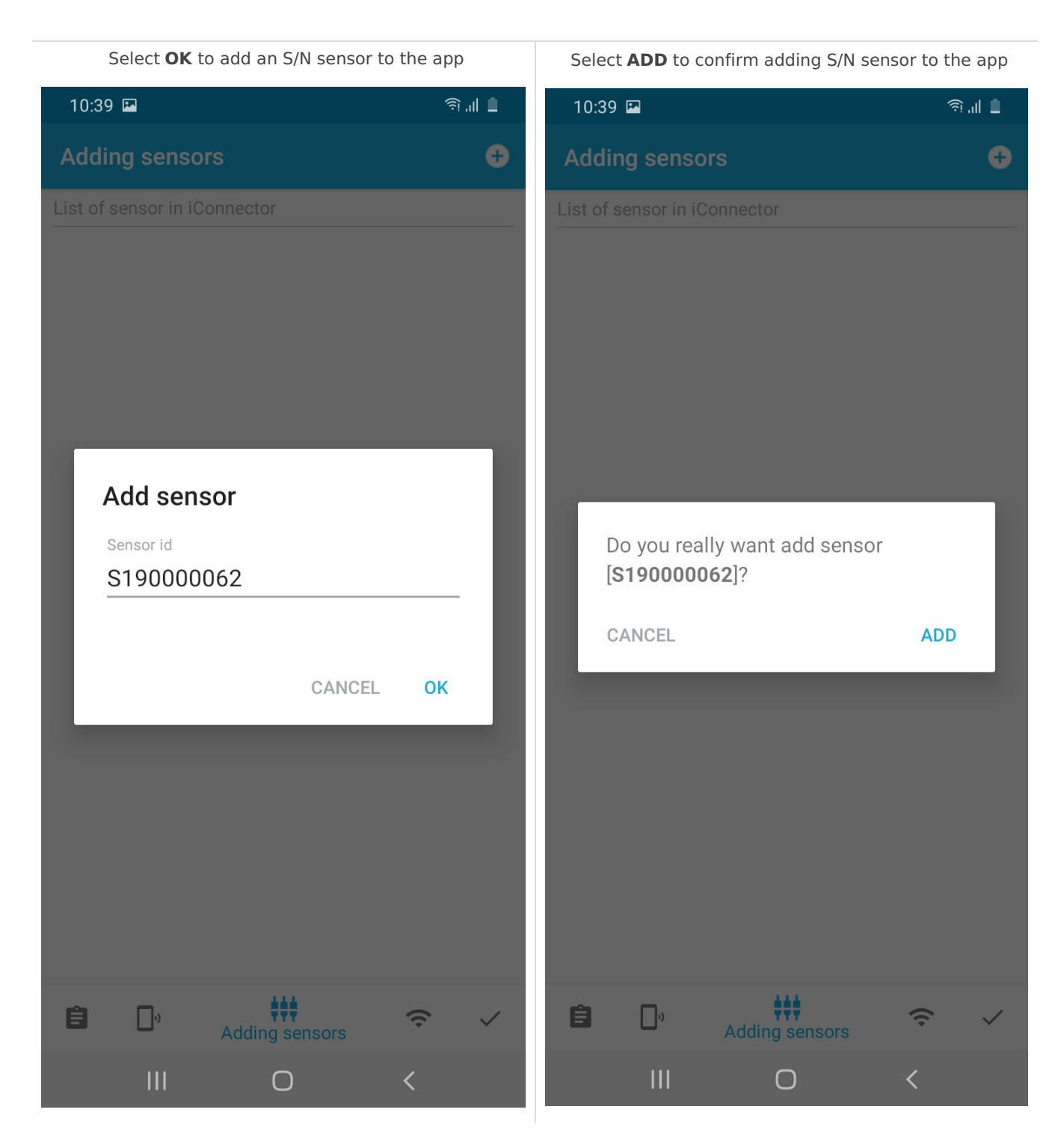

### 4.2 Typing Sensor S/N to add sensors

#### Select Typing Sensor S/N

Enter the Serial Number of the wireless sensor then select **OK** 

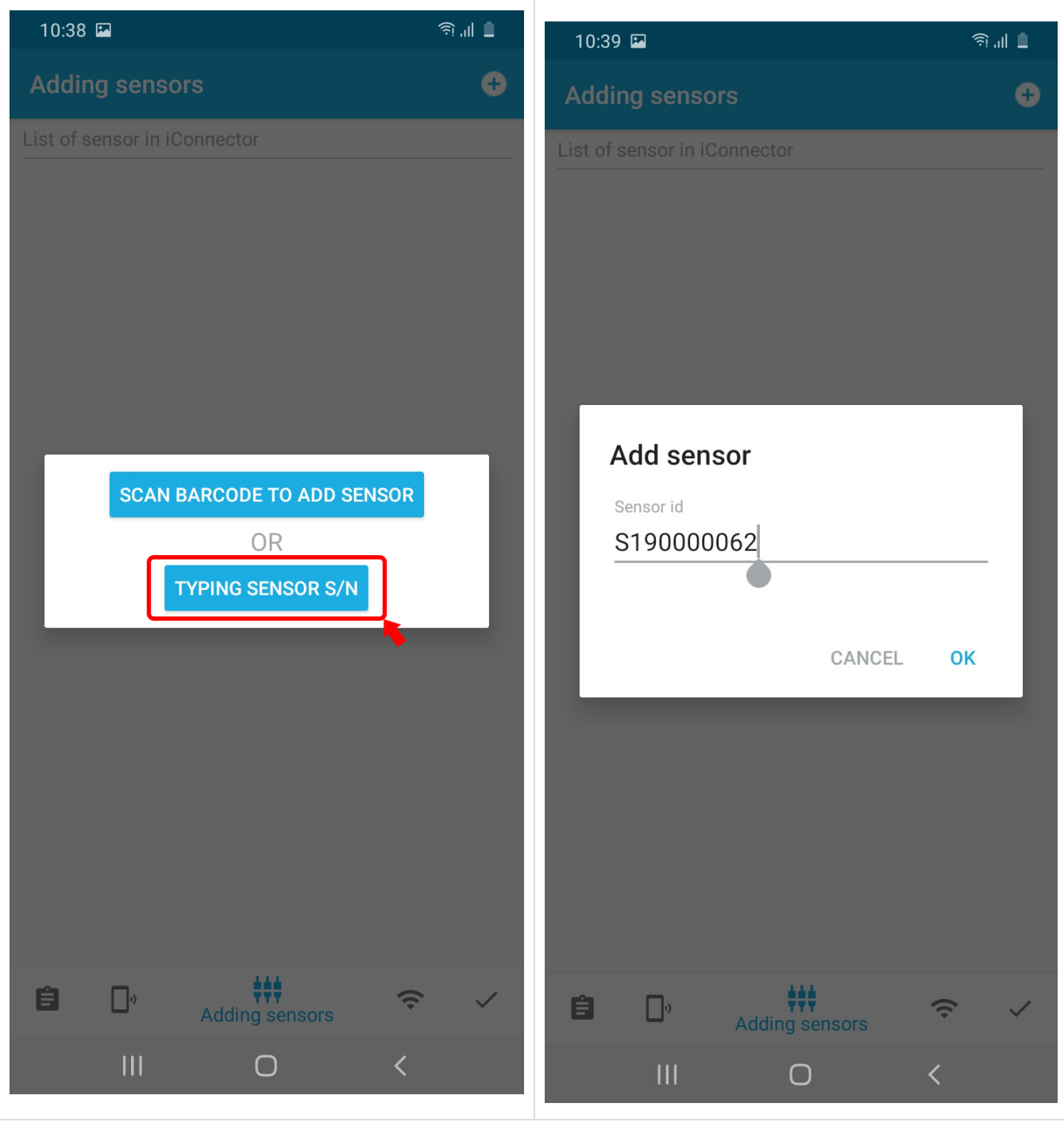

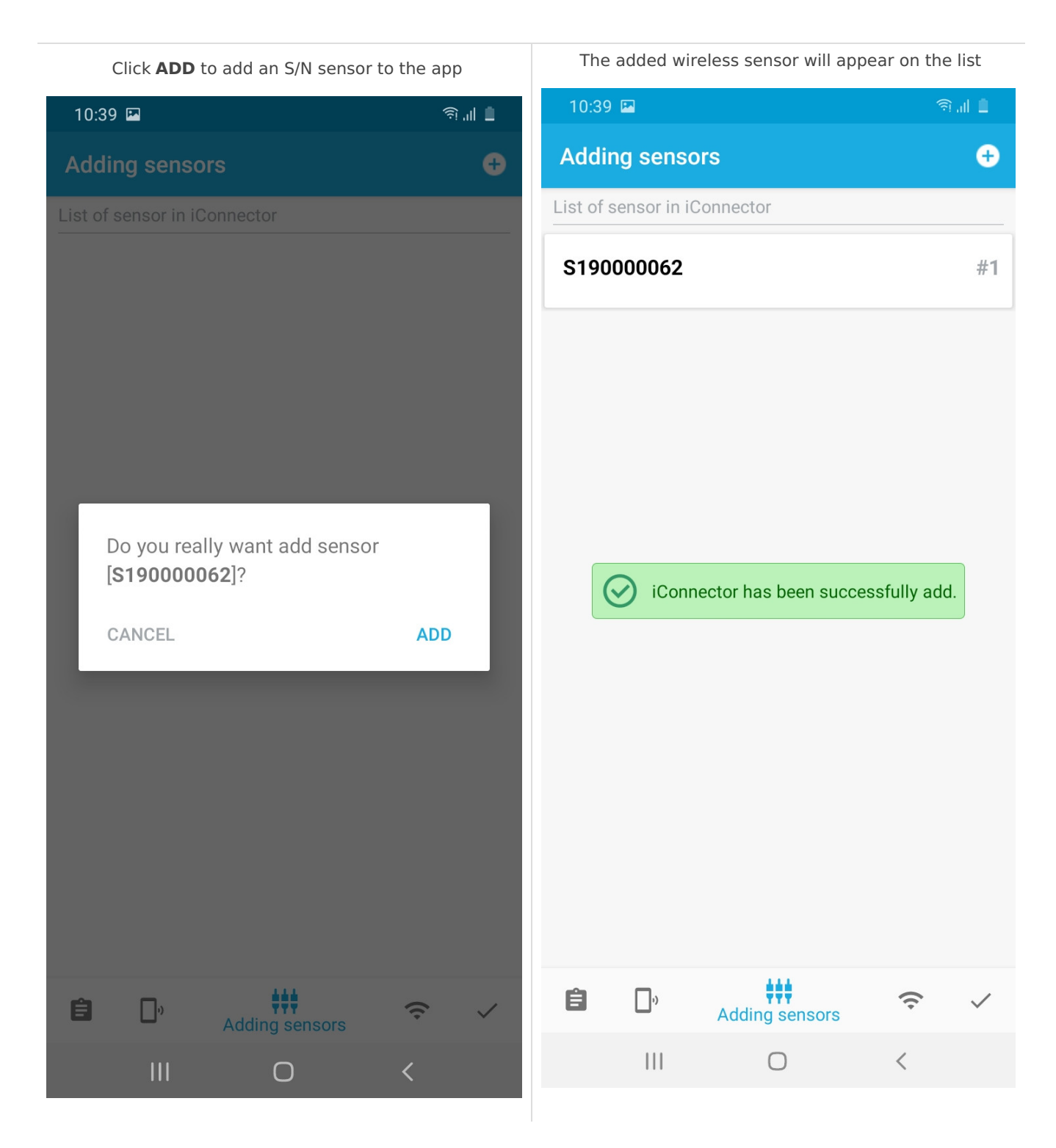

# 5. Delete Sensor Node

Select the sensor you want to delete and thenswipe **left**, then the trash can icon will appear. Select that trash c a n ic o n

Select Detele

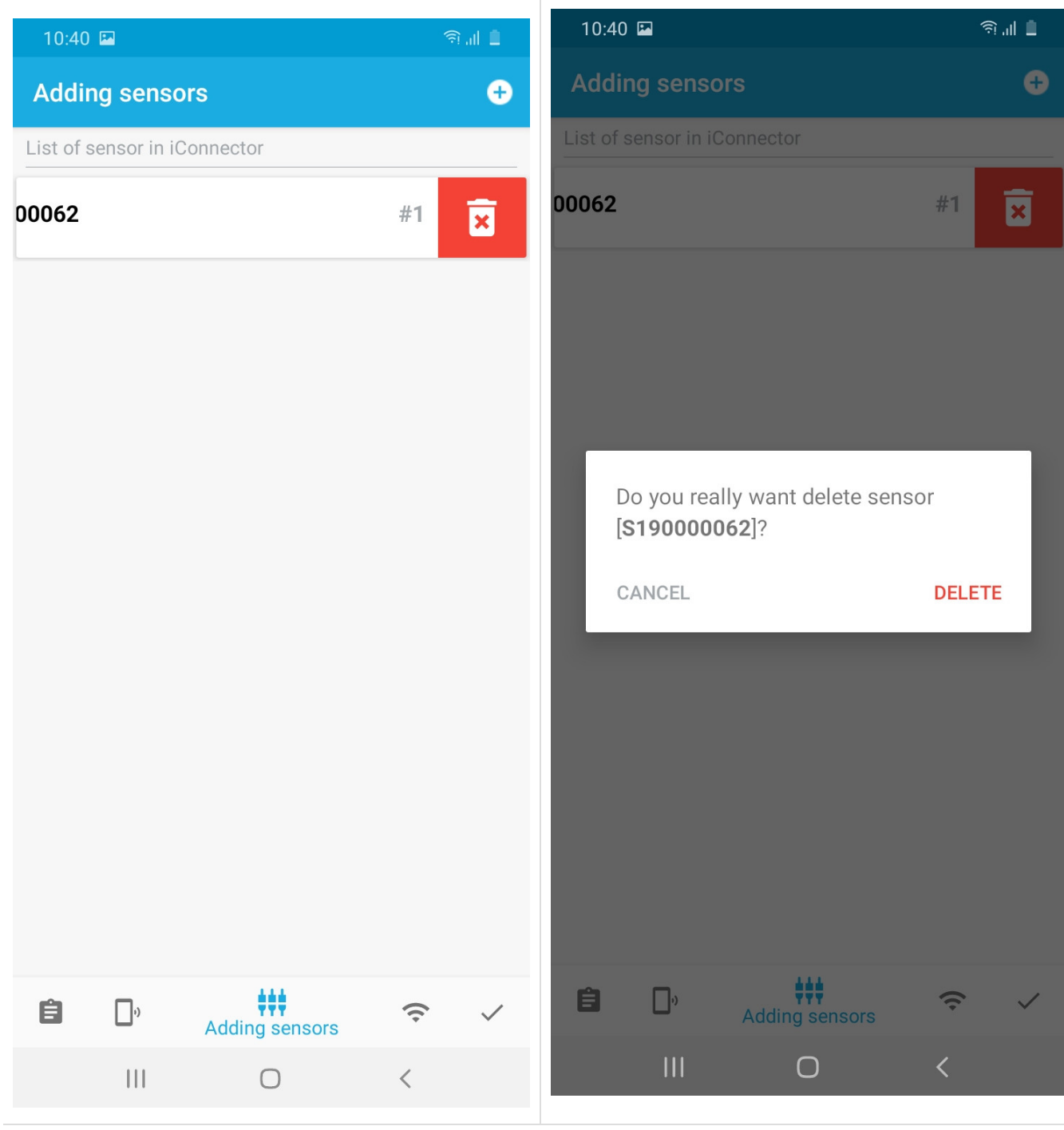

After selecting delete, the application will remove the sensor from iConnector

The app has removed the sensor from iConnector

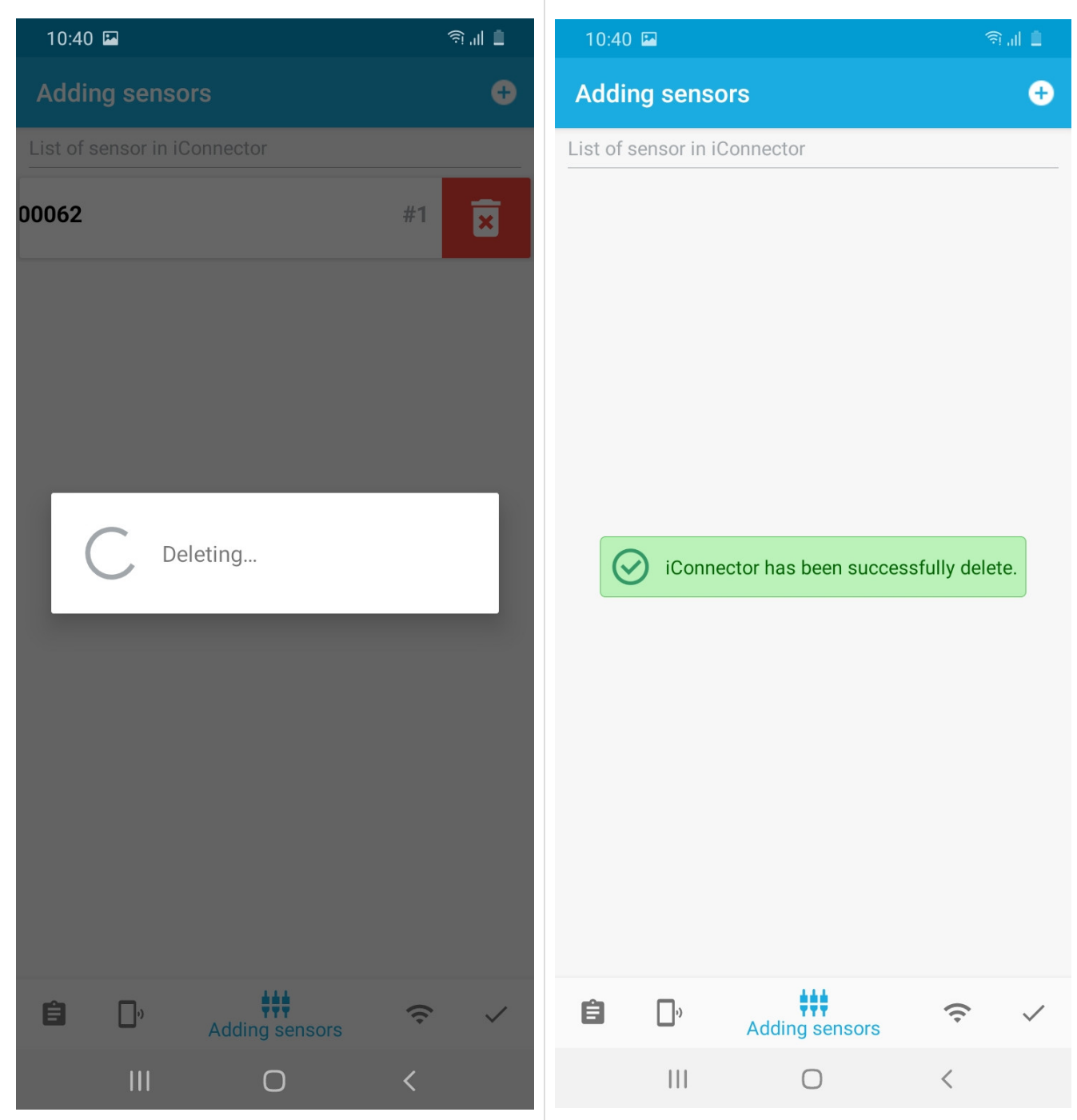

# 6. Exit the application

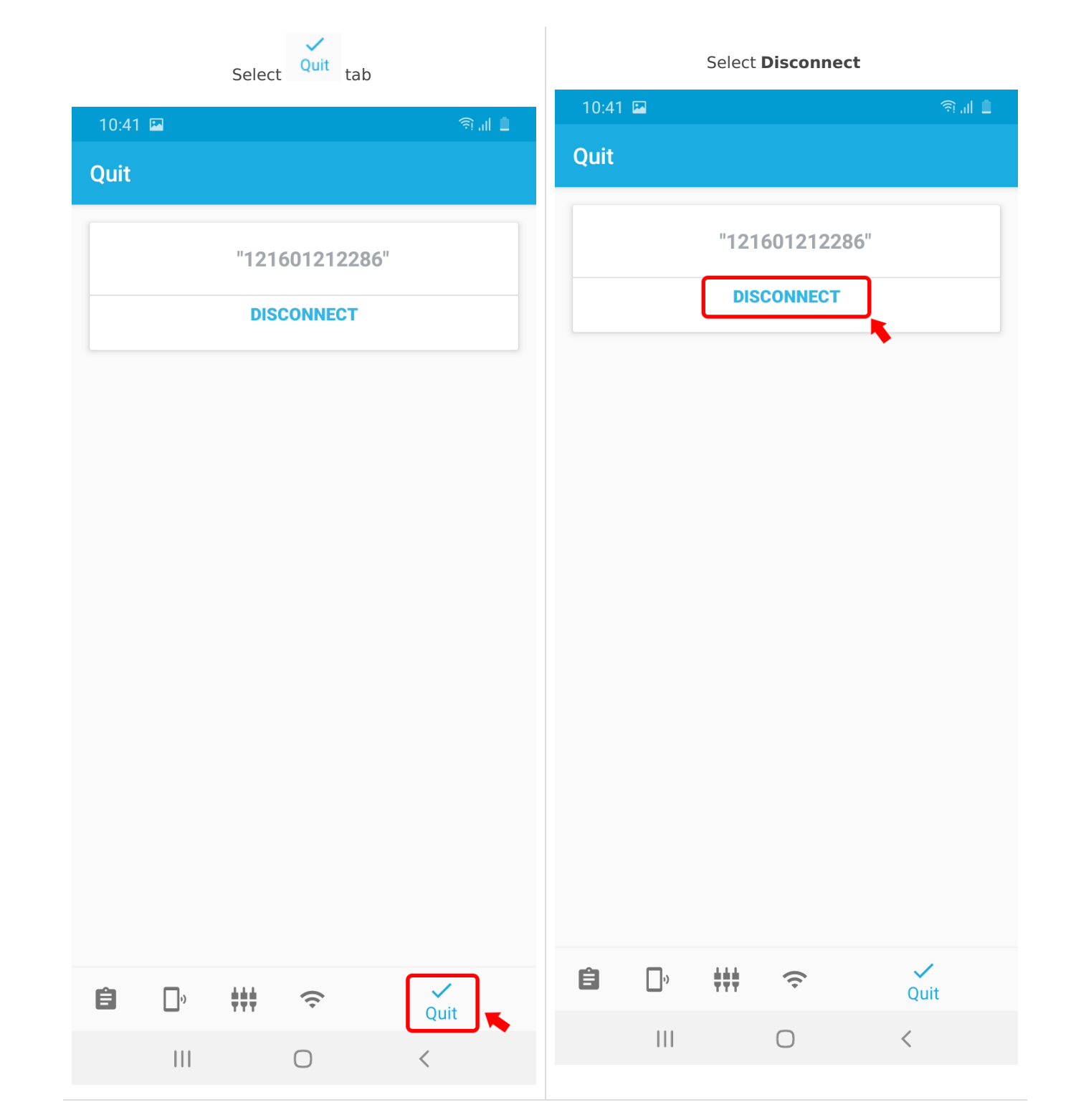

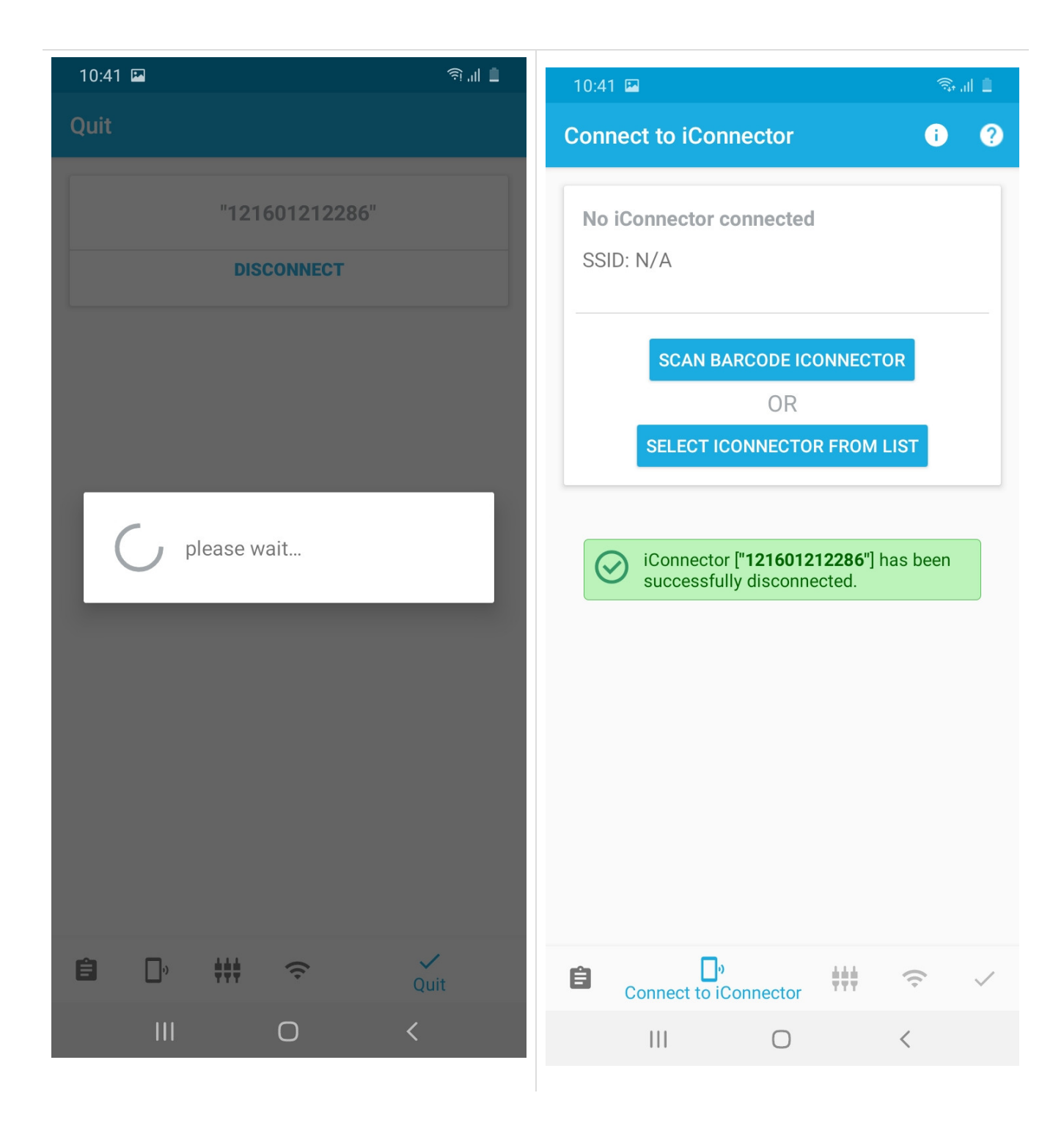

## 7 . Troubleshooting

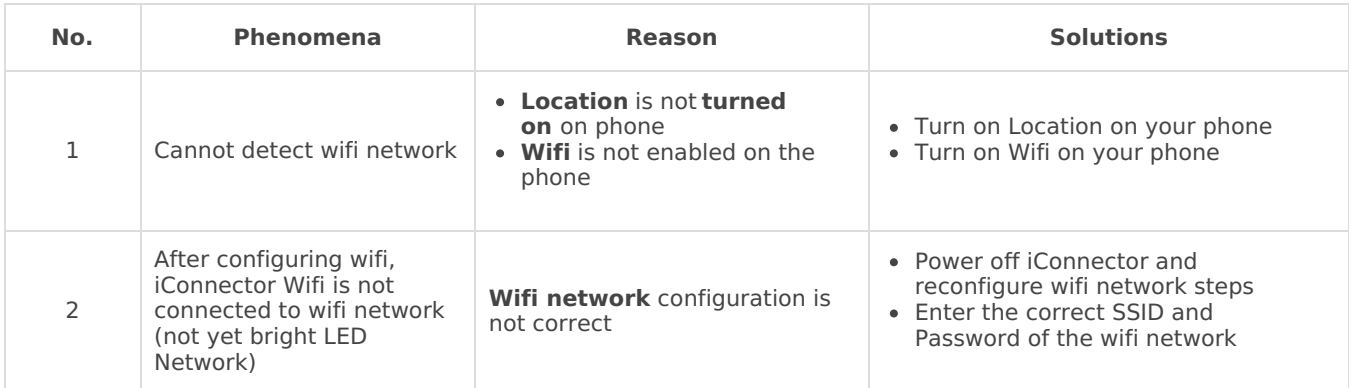

3

After adding sensor, iConnect Wifi cannot connect with the wireless sensor

**Adding Sensor** configuration is not correct

- Power off iConnector, remove the wrong S / N of the wireless sensor, and reconfigure the sensor adding steps
- Enter the correct S/N of the  $\bullet$ wireless sensor
- $\bullet$ The wireless sensor is not powered

# 8. Support contacts

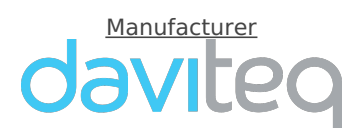

**Daviteq Technologies Inc** No.11 Street 2G, Nam Hung Vuong Res., An Lac Ward, Binh Tan Dist., Ho Chi Minh City, Vietnam. Tel: +84-28-6268.2523/4 (ext.122) Email: info@daviteq.com | www.daviteq.com

Distributor in **Australia** and **New Zealand**

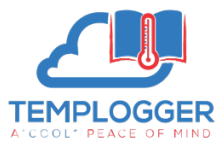

**Templogger Pty Ltd** Tel: 1800 LOGGER Email: contact@templogger.net